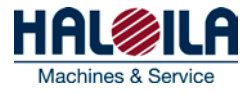

# User instructions for web manuals

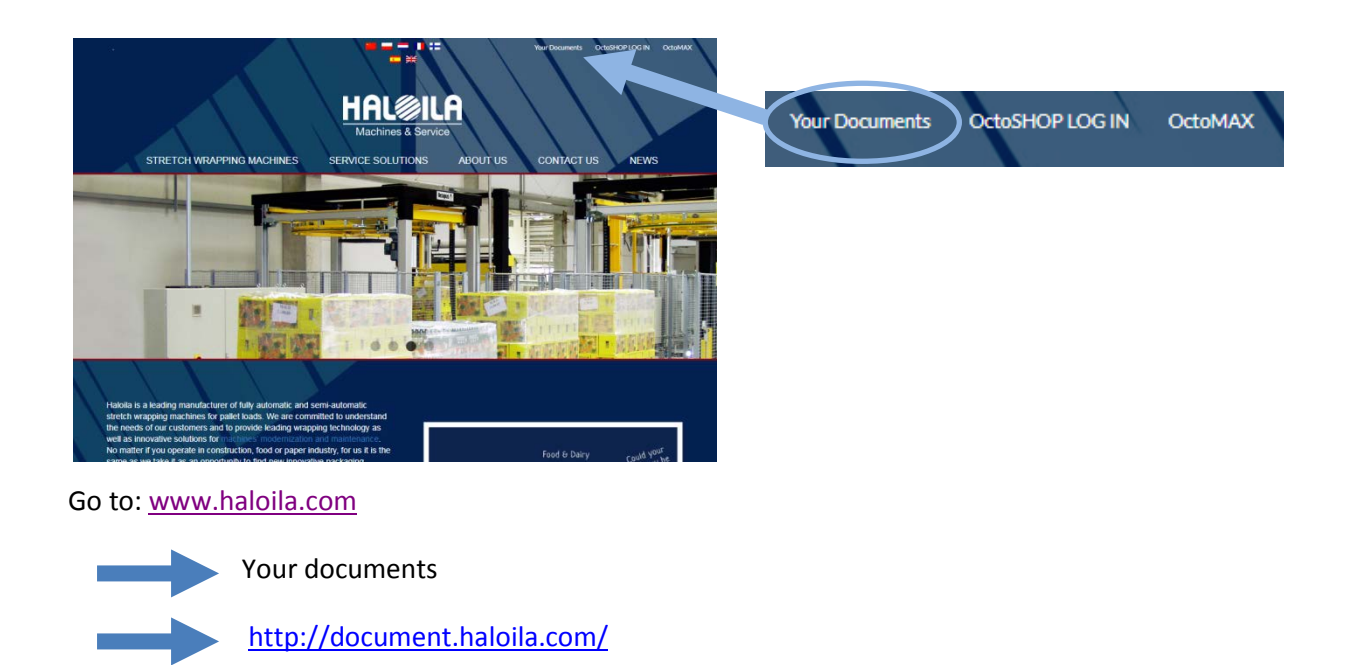

# **Login**

You have to login to access the manuals.

If you already have a user account, type your email and password and press "Login".

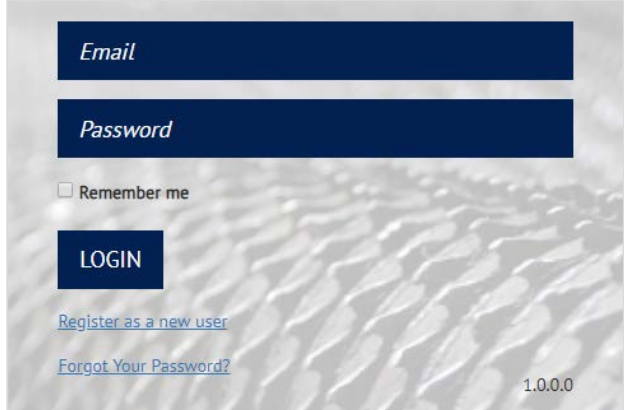

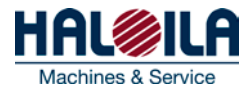

## **Register as a new user**

If you do not have an account, press "Register as a new user" to create one.

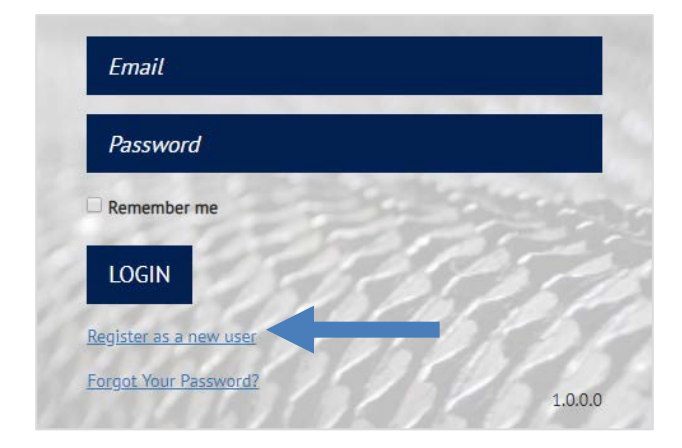

Following page appears:

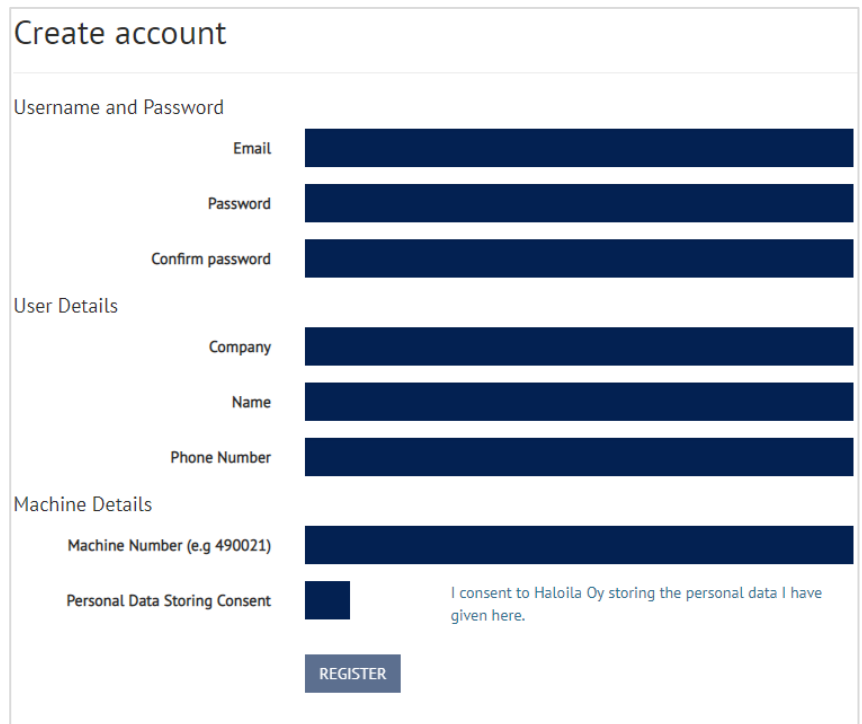

Please fill all fields.

### **E-mail address**

Your e-mail address will be used as your user name when logging in.

## **Machine details**

You need to give the machine details to access the correct manual. Fill these fields carefully. The machine number can be found on the machine identification plate attached to the machine.

**NOTE!** The machine number must be given in form XXXXXX. Do not type for example XXXXXX-001.

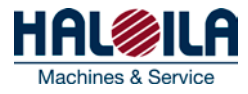

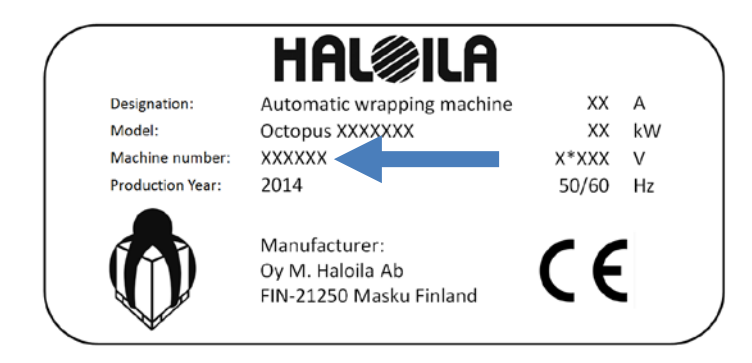

After registering, you will receive a verification email. Click the link in the email to verify your login information.

## **Registering a new machine to your account**

Each machine must be separately registered to see the manuals.

To add machines to your existing account, go to "My account" and "Register new machine".

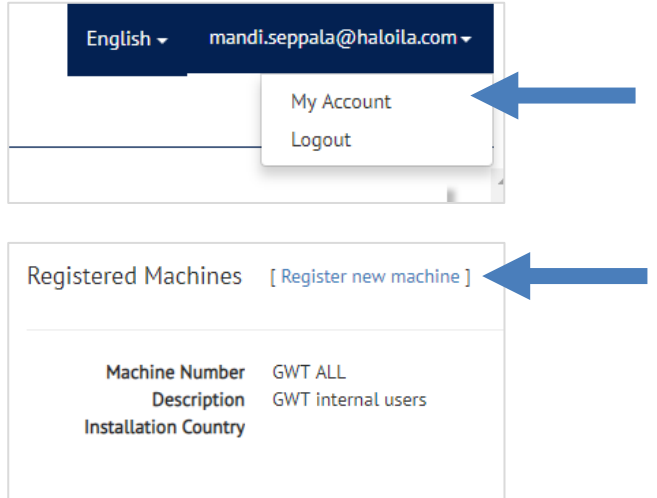

The following screen appears. Type the machine number. The machine number can be found on the machine identification plate attached to the machine.

**NOTE!** The machine number must be given in form XXXXXX. Do not type for example XXXXXX-001.

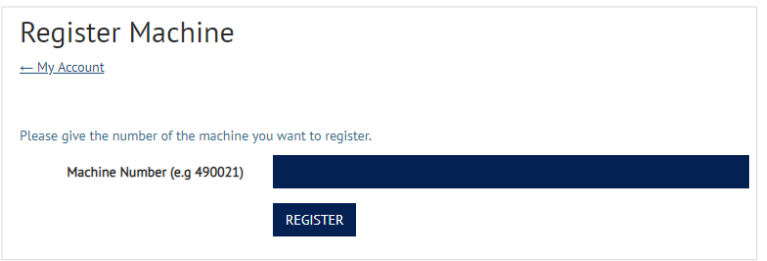

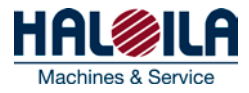

# **Search manuals**

If you want to search a manual, type the machine number and press "search".

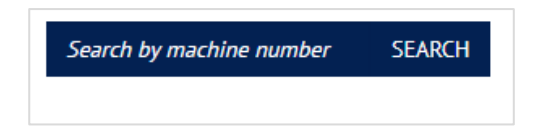

# **Downloading manuals**

It is possible to download the manuals in pdf. You can download the entire manual or only selected sections.

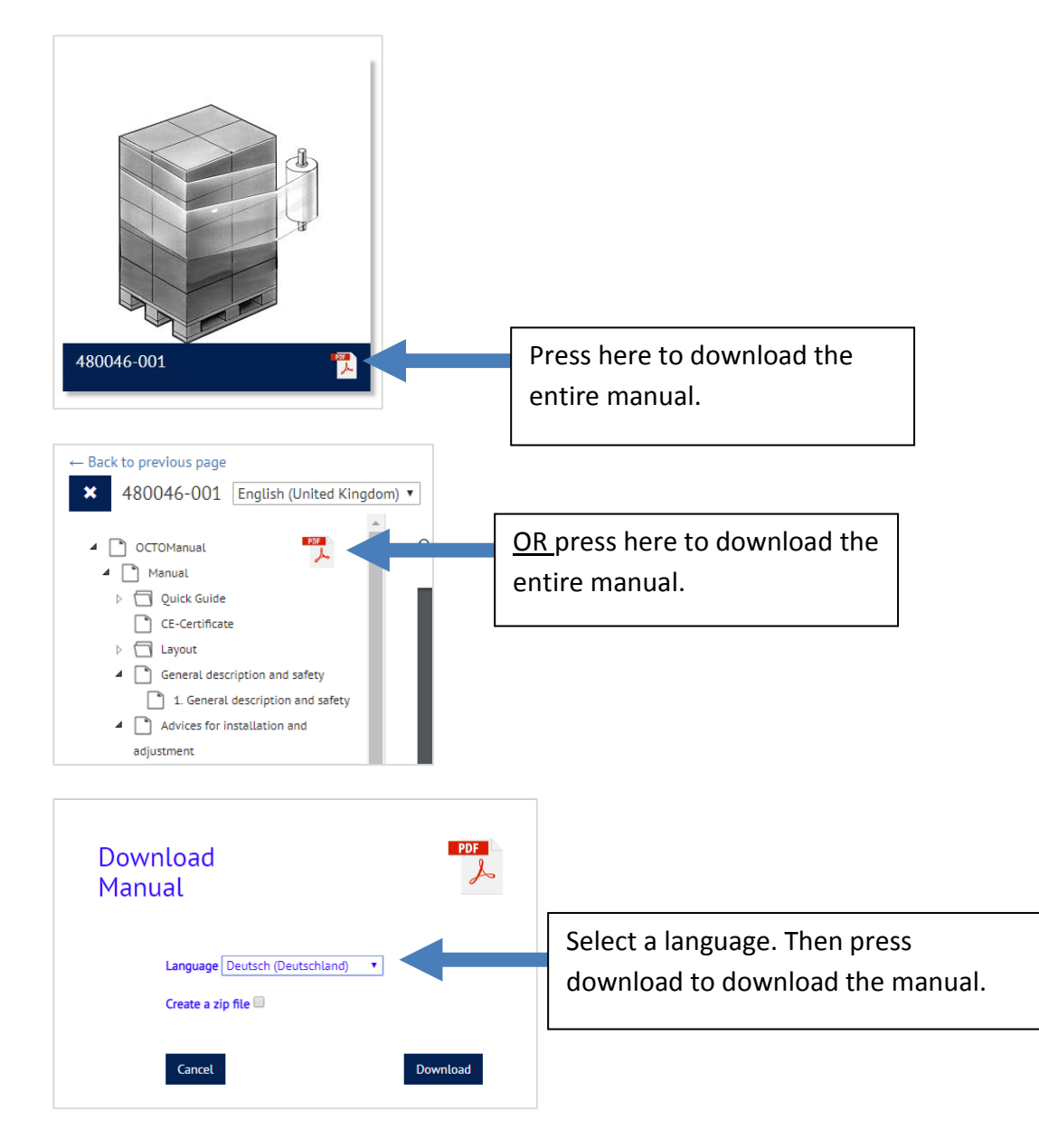

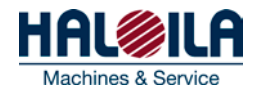

Downloading may take some minutes. After the download is finished, the file will open automatically in a PDF reader. **NOTE!** Remember to save the manual on your computer immediately. It will not be saved automatically.

## **Downloading selected pages**

To download only some sections, go to the section you want to download. Right-click and select "Save as" to save the pages as pdf.

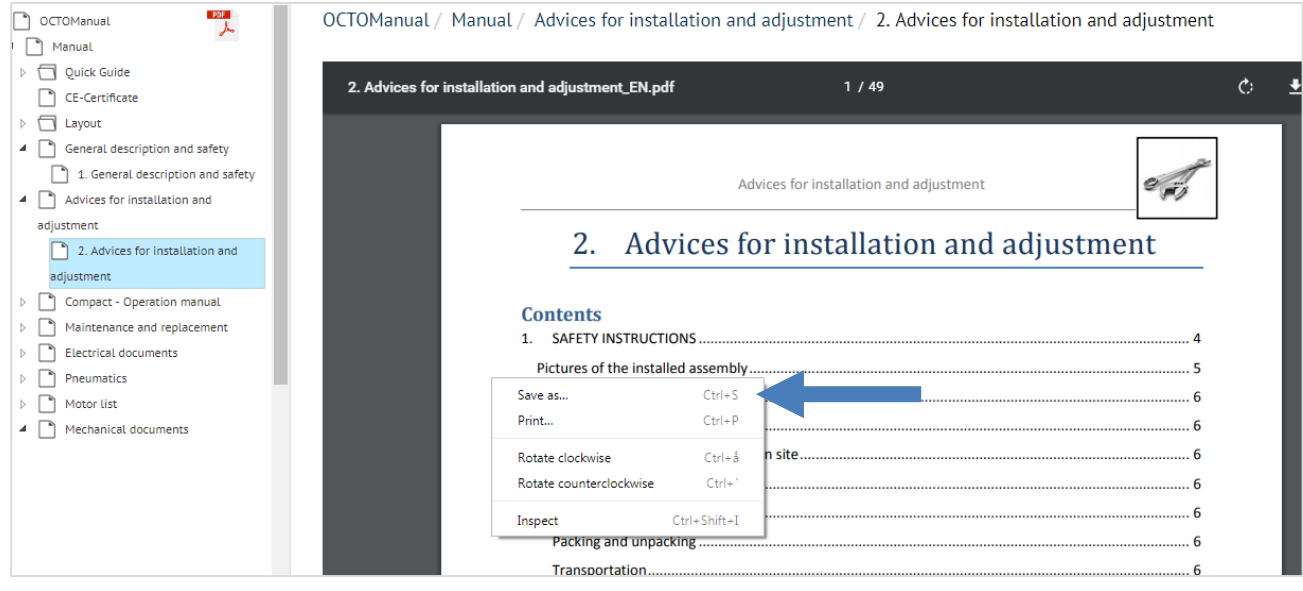